# **UC2322 / UC2324 / UC4852 / UC4854 USB-to-Serial RS-232 Hub**

# **Serial Port Configuration**

**User Manual**

# **Serial Port Configuration**

## **Overview**

This user manual provides information to help you configure the Serial Port after it has been installed for the UC2322 / UC2324 / UC4852 / UC4854 USBto-Serial RS-232 Hub. You must first install the driver before it can be configured. To install the driver please go to our website and download the user manual for instructions.

# **Properties Page**

To configure the Serial Port for your device, on your computer go to Control Panel - Device Manager, select "*High-Speed USB Serial Port* (*Com X*)", right click and select **Properties**. Click the *Features* tab.

## **Features Tab**

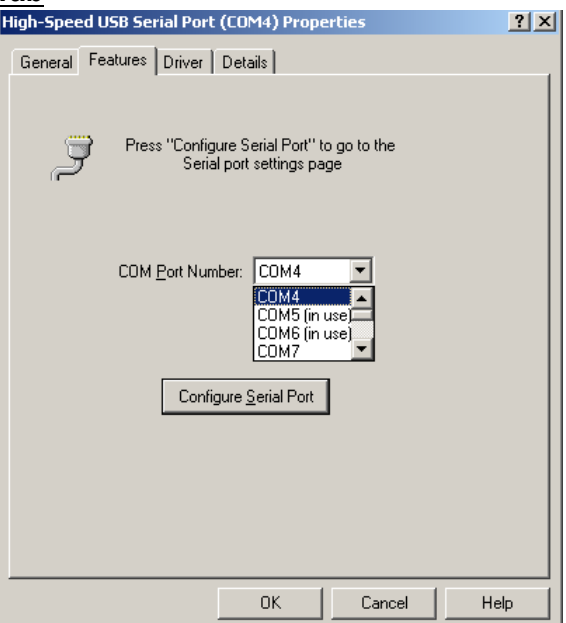

This tab is used to change the COM port number and configure the port. Use the *COM Port Number* drop down list to select the serial port you want to configure.

## **Configuring the COM Ports**

To configure the serial port properties, from the *Features* tab, select the COM Port Number, and click the "*Configure Serial Port*" button. The *USB Serial Port Properties* page will appear:

#### **Port Settings Tab**

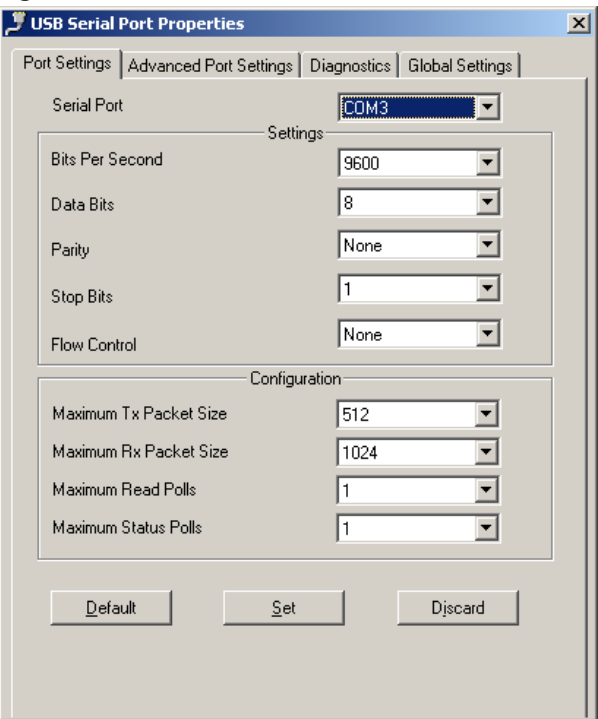

There are two sections on the *Port Settings* Tab: *Serial Port section* and *Configuration*. Click **Default** to reset all values their original setting, **Set** to apply changes, or **Discard** to remove changes before they are applied.

**Serial Port** is used to set the communication parameters without the help of a third party application. This is possible only when you are using an application that does not support configuration of the communication parameters.

**Configuration** is used to improve the performance while working with higher baud rates (1.5, 3  $\&$  6 Mbps). However, optimal performance can be obtained with the default values at the standard baud rates. Maximum Status Poll is used to increase the polling of status end point of USB.

### **Advanced Port Settings Tab**

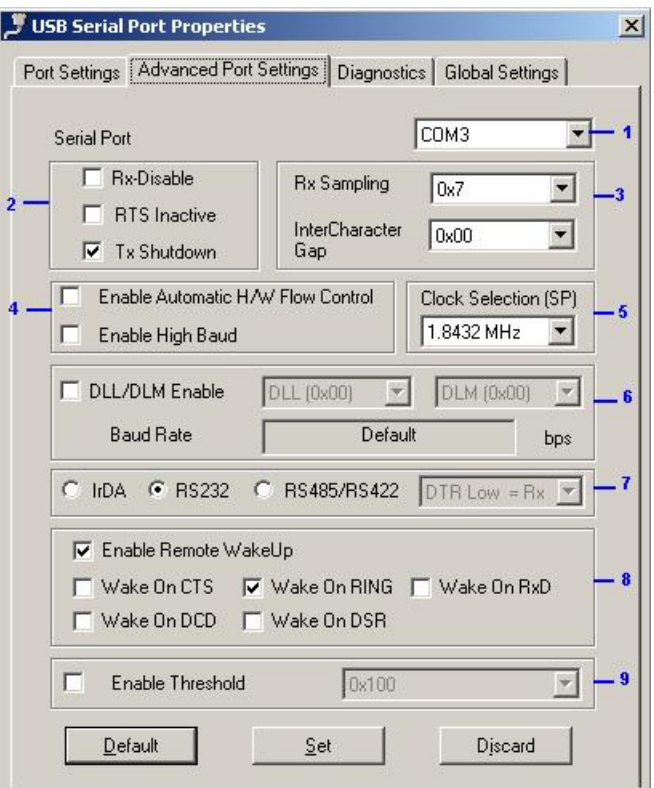

On this tab you will find many configuration settings which can be customized according to your requirements. Click **Default** to reset all values their original setting, **Set** to apply changes, or **Discard** to remove changes before they are applied. This tab has 9 sections, described in the table below:

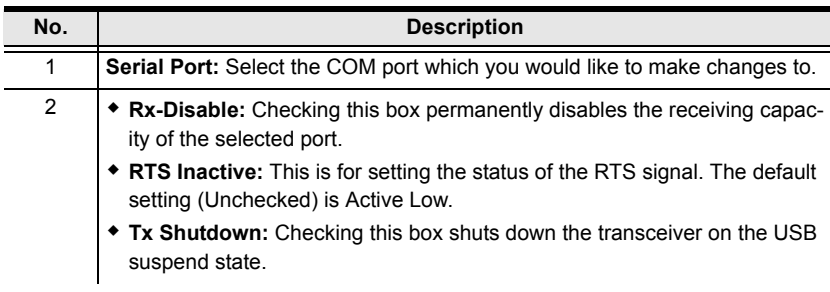

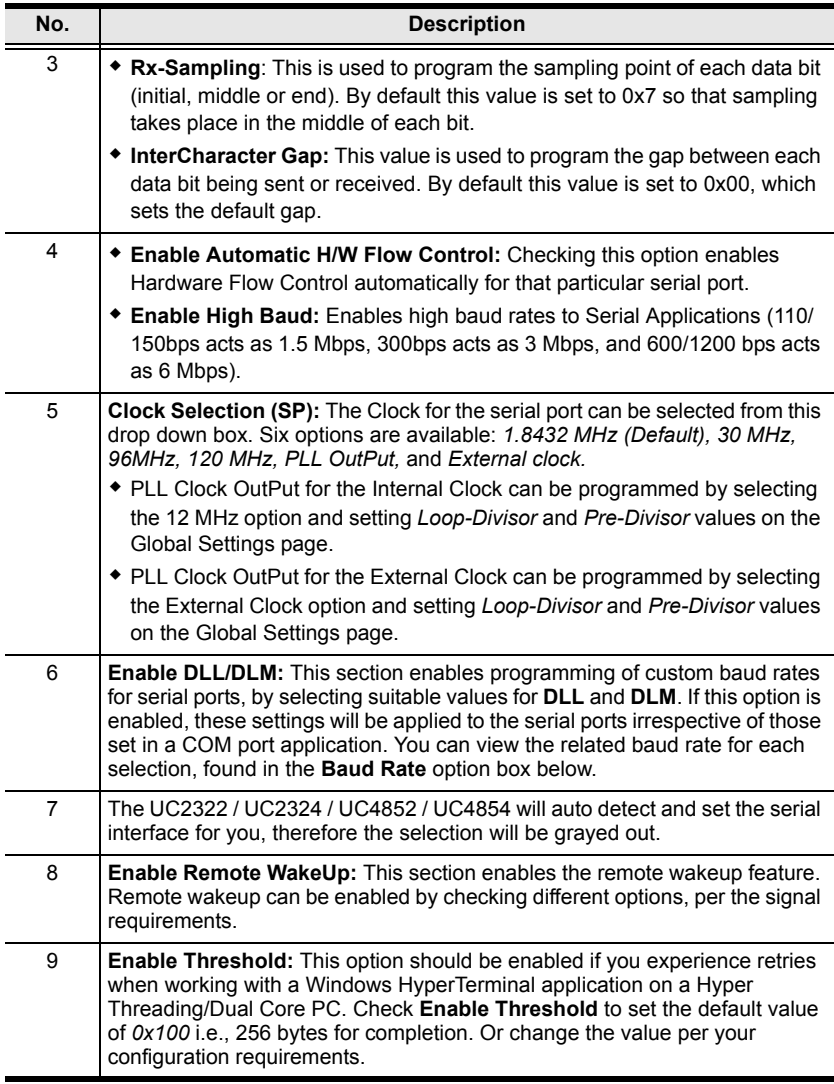

### **Diagnostics Tab**

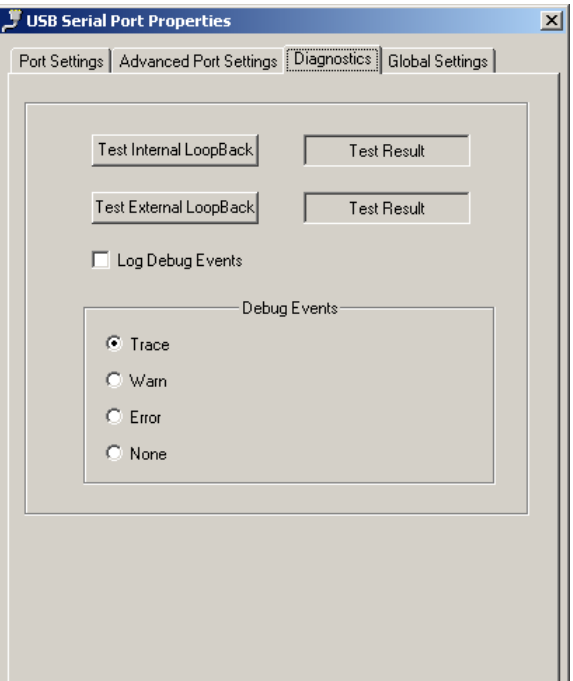

This tab is used to conduct Internal and External Loop-back diagnostics. Click the **Test Internal LoopBack**, or **Test External LoopBack** button to begin a test and view the *Test Result*.

**Log Debug Events** is used to launch the debugger. Use the radio buttons to select events. Events include: *Trace*, *Warn*, *Error*, and *None*.

**Note:** The debugger is applicable on Windows 2000 and Windows XP 32bit systems.

### **Global Settings Tab**

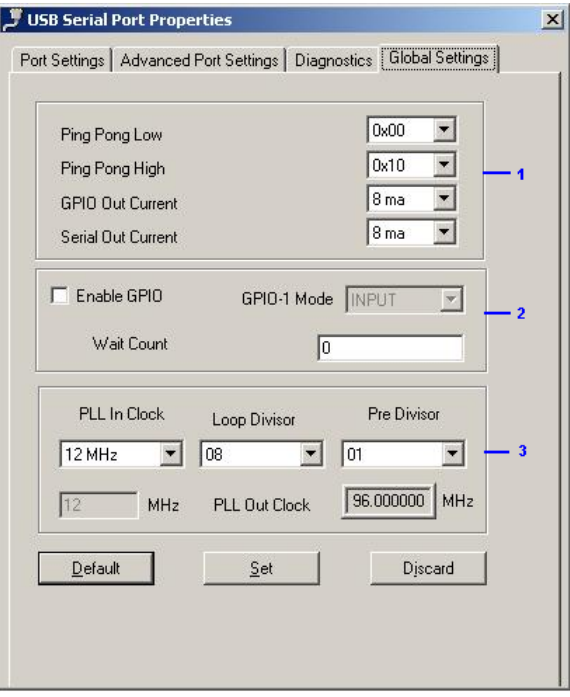

On this tab you will find the global settings which can be customized according to your requirements. Click **Default** to reset all values their original setting, **Set** to apply changes, or **Discard** to remove changes before they are applied. This tab has 3 sections, described in the table below:

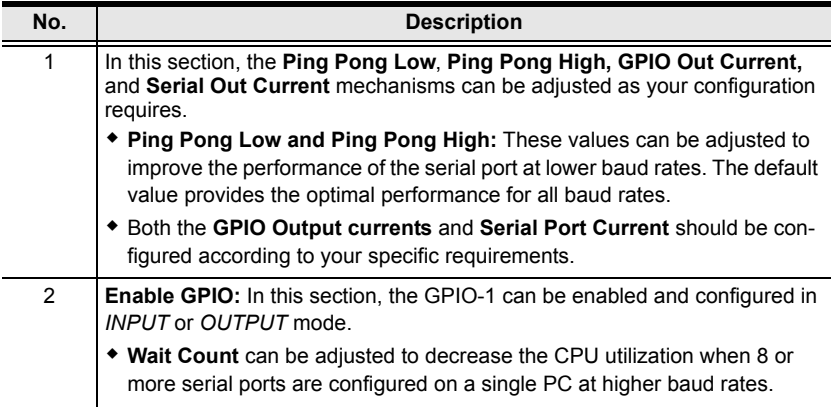

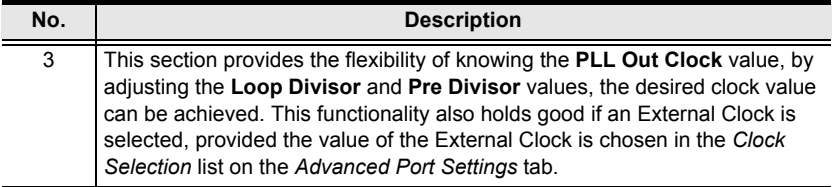